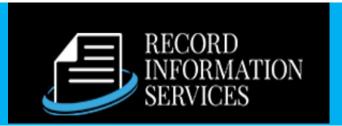

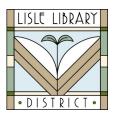

Lisle Library District Cardholders:

Use Record Information Services (Public Record) to access information gathered through Illinois counties, the state of Illinois and federal government record sources.

## **Access Steps:**

From Your Computer:

Go to www.lislelibrary.org/LLDdatabases

Select "Public Record."

Enter your library card number and PIN. Click "Log in."

## **GETTING STARTED:**

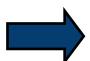

- Click the blue "Log in" button in the upper right toolbar.
- Click on the "Library Patron Access" icon.
- Click on a database to search, such as "Real Estate Transactions."
- Click on a county from the list to search.

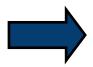

- Add a date range and any additional fields to assist with the search.
  Scroll to the bottom of the page and click on, "Find Data."
- Choose information to add to your report by checking or unchecking the options.
- Then click "Run Report." Scroll through the results one at a time using the arrows under the records.

Click the printer icon above the results to save the record you are viewing to a PDF, print the current record, or print all records in PDF format (limit of 1000 records).

## **Need More Help?**

Email: adultservices@lislelibrary.org to connect with LLD staff